# **DESBLOQUEANDO A SENHA PIN DO CERTIFICADO A3**

Esse é um tutorial ensinando o passo a passo do desbloqueio da senha PIN do certificado A3. Os requisitos para fazer o processo são:

• **Computador em que os drivers do certificado esteja instalado**

Obs: É necessário que o software de gerenciamento do certificado já esteja instalado na máquina, podendo ele ser o AWP Oberthur, SafeSign ou SafeNet, dependendo do modelo do certificado.

## • **Senha PUK do certificado**

Obs: Só é possível realizar o desbloqueio da senha PIN com a senha PUK, criada no dia da emissão do certificado. Sem a PUK, não é possível realizar o desbloqueio e o cartão pode ser bloqueado permanentemente.

Sabendo disso, segue o tutorial:

#### **Certificado A3 - Cartão**

• Na barra de pesquisas do Windows, digite **"AWP Identity Manager"** e execute.

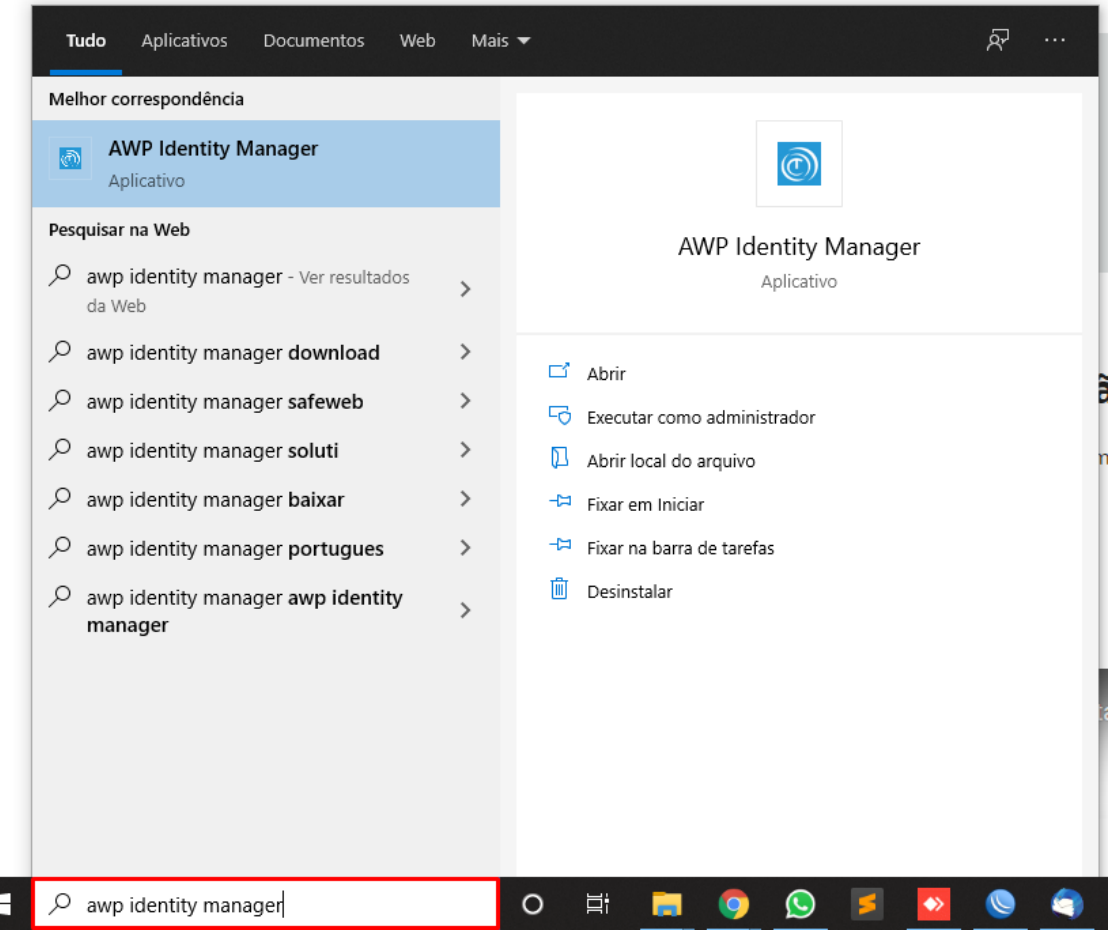

• Navegue até a aba **"Desbloquear PIN".**

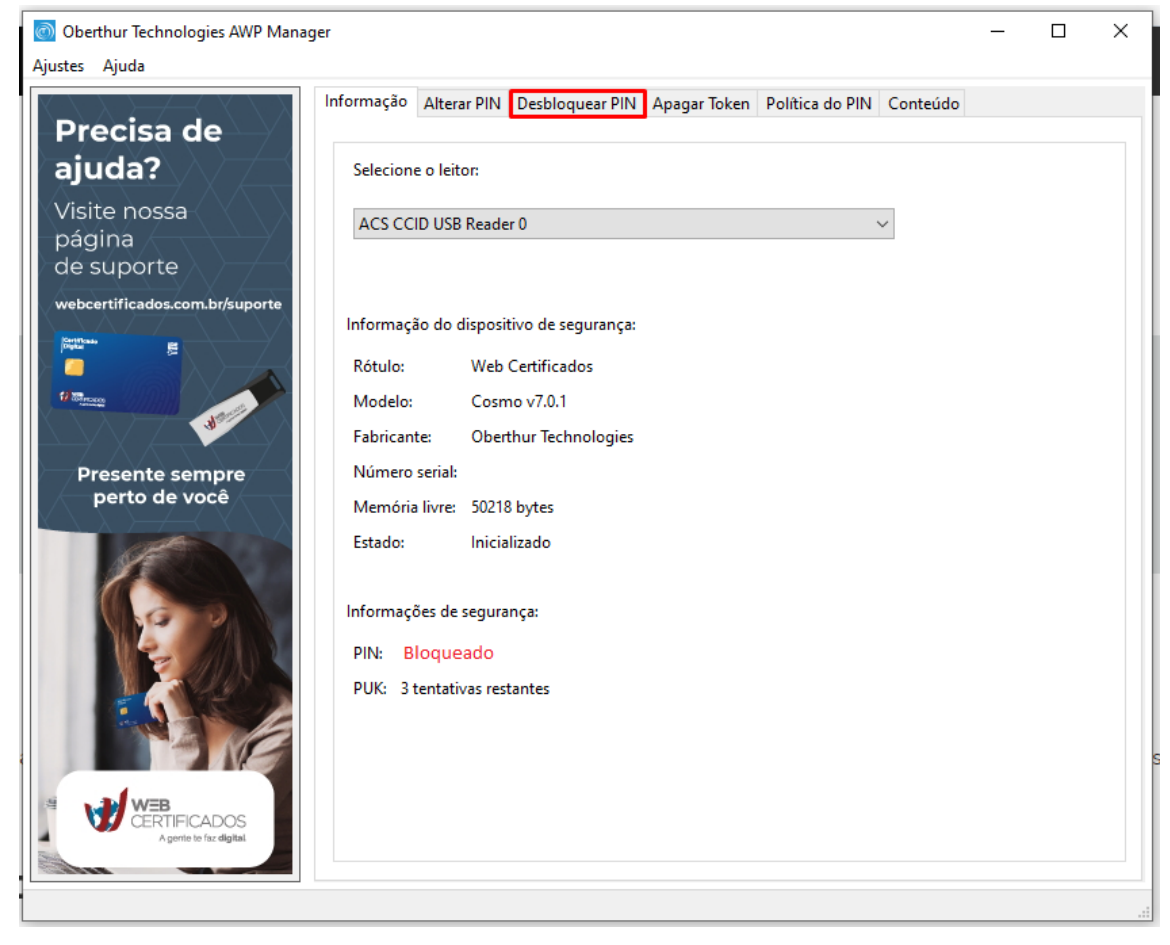

• Selecione **"PIN"** e preencha os dados necessários: **a senha PUK** que foi criada durante a emissão do certificado.

Crie uma **nova senha PIN** respeitando os requisitos: Entre 4-8 dígitos e alfanumérica. Caracteres especiais não sao aceitos.

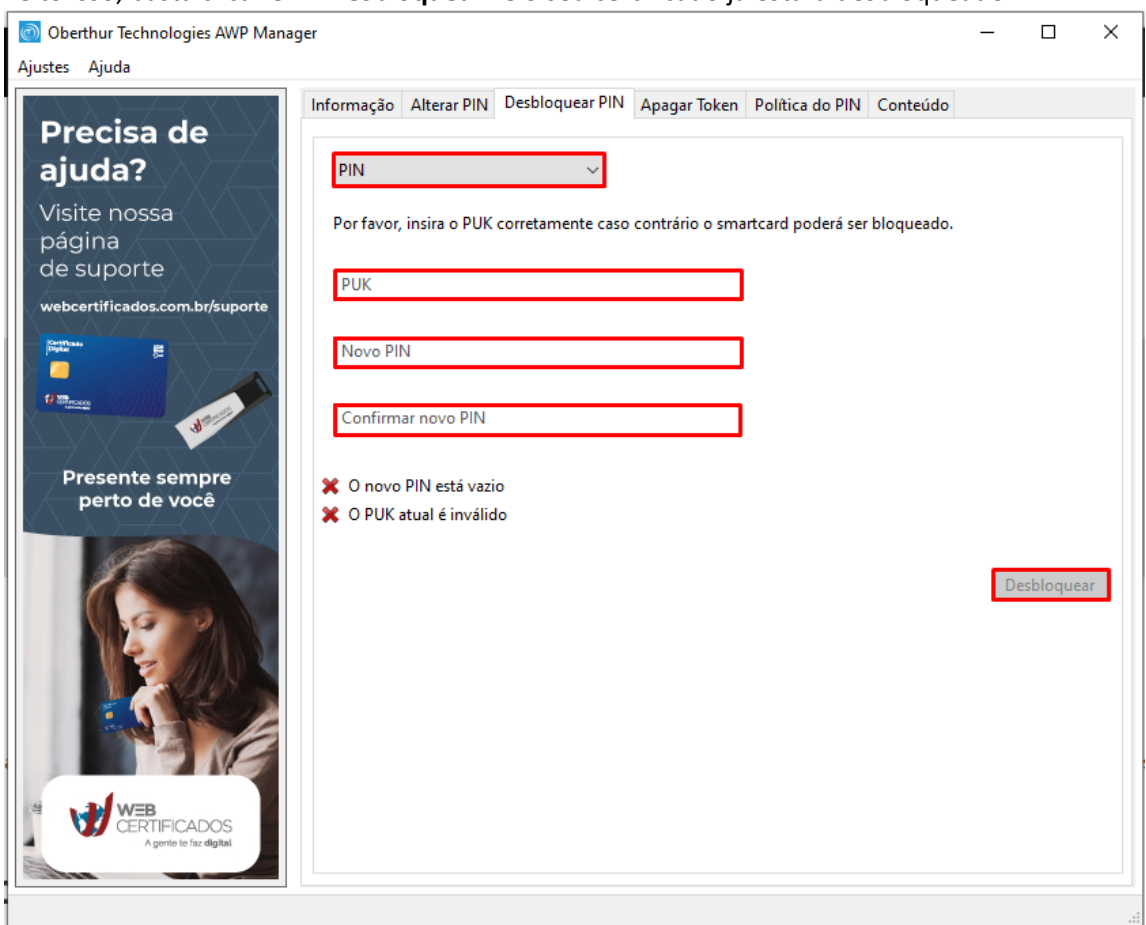

Feito isso, basta clicar em **"Desbloquear"** e o seu certificado já estará desbloqueado.

### **Certificado A3 – Token ou cartão de modelo antigo**

• Na barra de pesquisas do Windows, digite **"Token"** e execute o gerenciador.

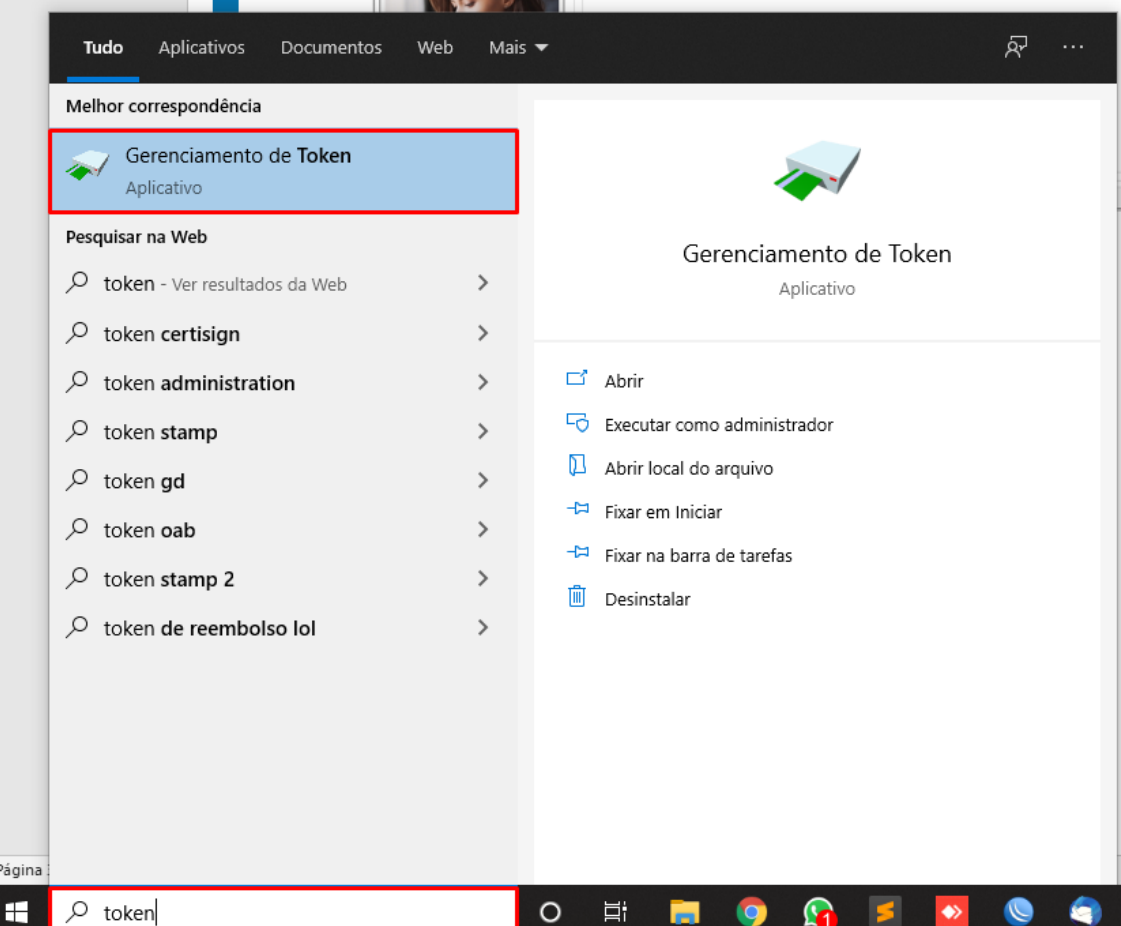

• Selecione o certificado digital que está bloqueado.

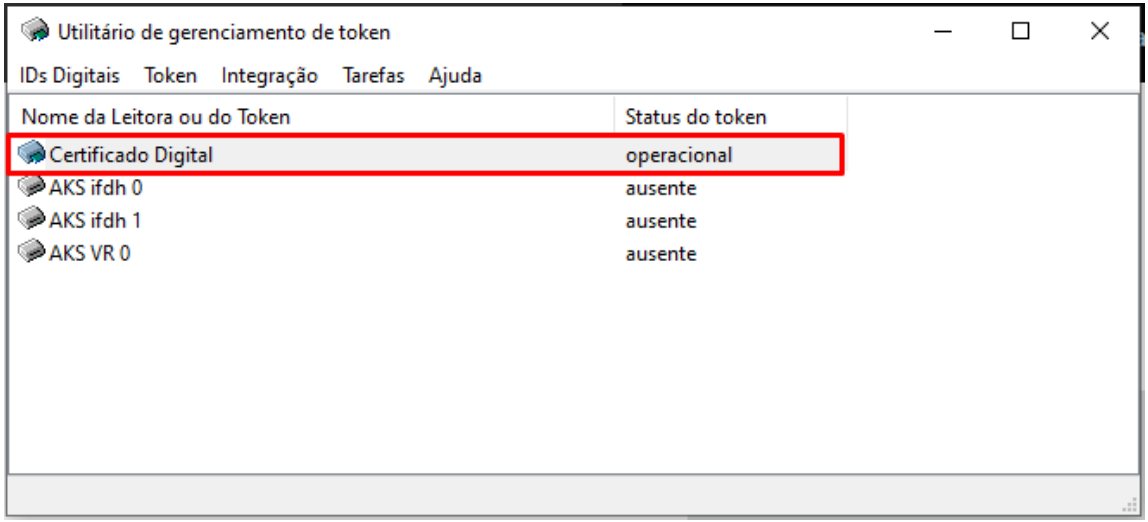

• Clique em **"Token"** e selecione **"Desbloquear PIN...".**

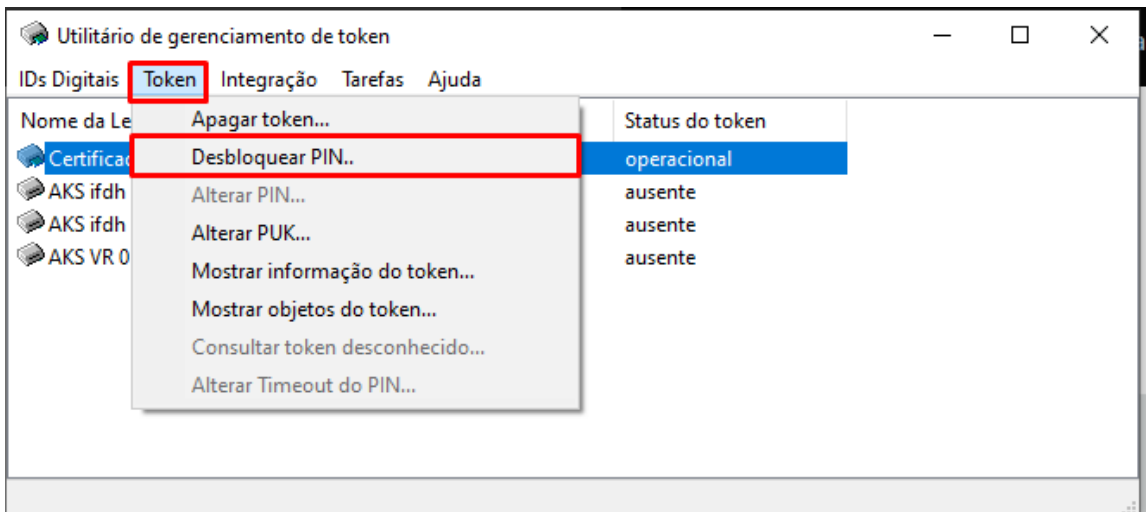

• Digite a **senha PUK** que foi criada durante a emissão do certificado. Crie uma **nova senha PIN** respeitando os requisitos: Entre 4-8 dígitos e alfanumérica. Caracteres especiais não sao aceitos.

Feito isso, basta clicar em **"Ok"** e o seu certificado já estará desbloqueado.

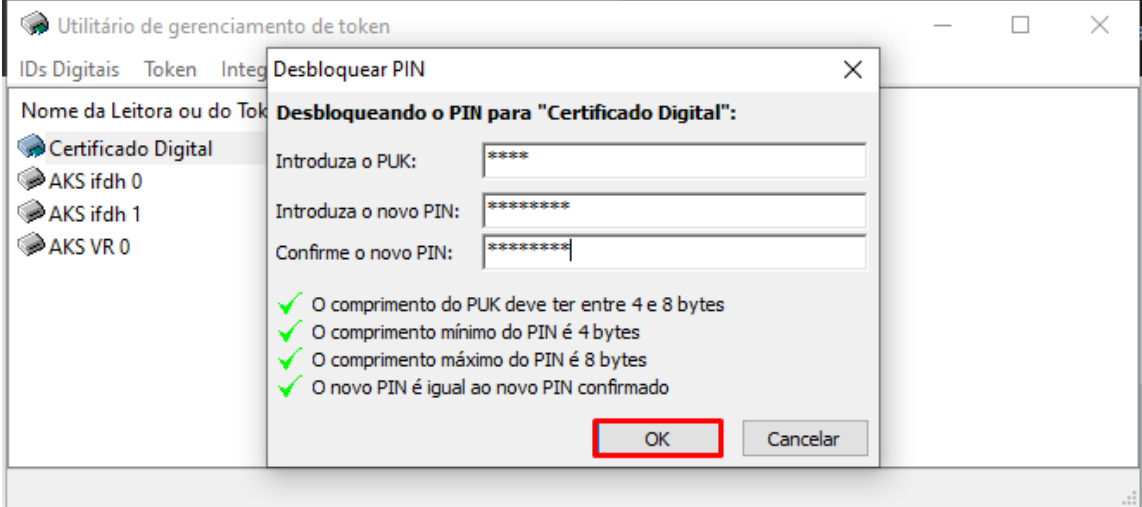

## **SUPORTE:**

Caso ainda necessite de algum suporte em relação ao seu certificado digital, é possível abrir um chamado para a nossa equipe de T.I através dos seguintes canais:

Enviando um e-mail para **suporte@webcertificados.com.br**

Preenchendo o formulário disponível em nosso site através do link: **<https://webcertificados.com.br/suporte-remoto/>**

Através do telefone: **(32) 3217-5259.**

Para realizarmos o suporte, é preciso que o programa de acesso remoto **AnyDesk** esteja instalado em seu computador, podendo ser baixado a partir do link: **<https://webcertificados.com.br/ferramentas-e-instalacao-do-certificado-digital/>**

Uma vez que o chamado estiver aberto, o prazo máximo para entrarmos em contato é de 24h, e é importante que deixe um número de contato válido para que nossa equipe consiga contato.